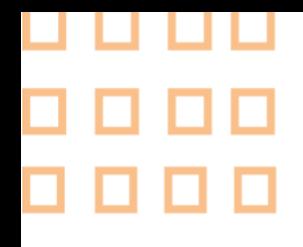

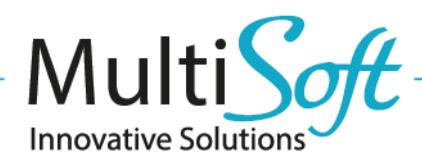

# How to configure Keyence mobile computers (DXA-600, BT-A500, BT-A700)

poper oone

## **1. CONFIGURE KEYENCE (DXA-600, BT-A500, BT-A700)**

- Open device settings
- Open Scanner settings $\mathbb{O} \otimes \mathbb{S}$

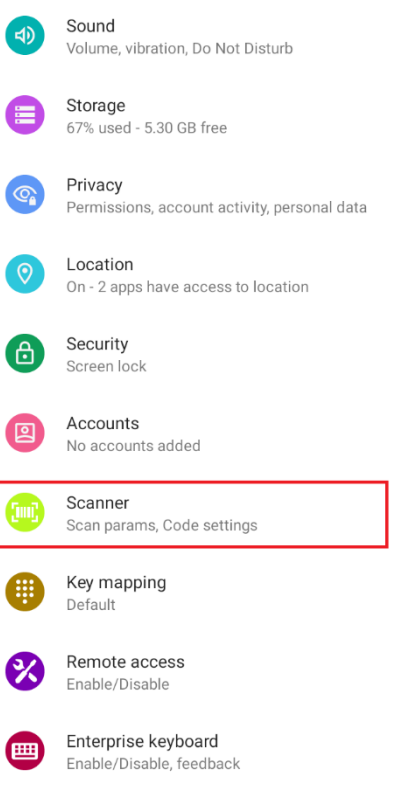

**O** Floating tool<br>
Foltion assignment

 $\blacksquare$ 

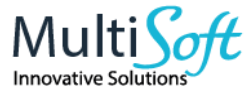

CONTACT@MULTISOFT.HU +36 20 330 0220

- Open Data output settings:
- Set Keystroke option to Disable:

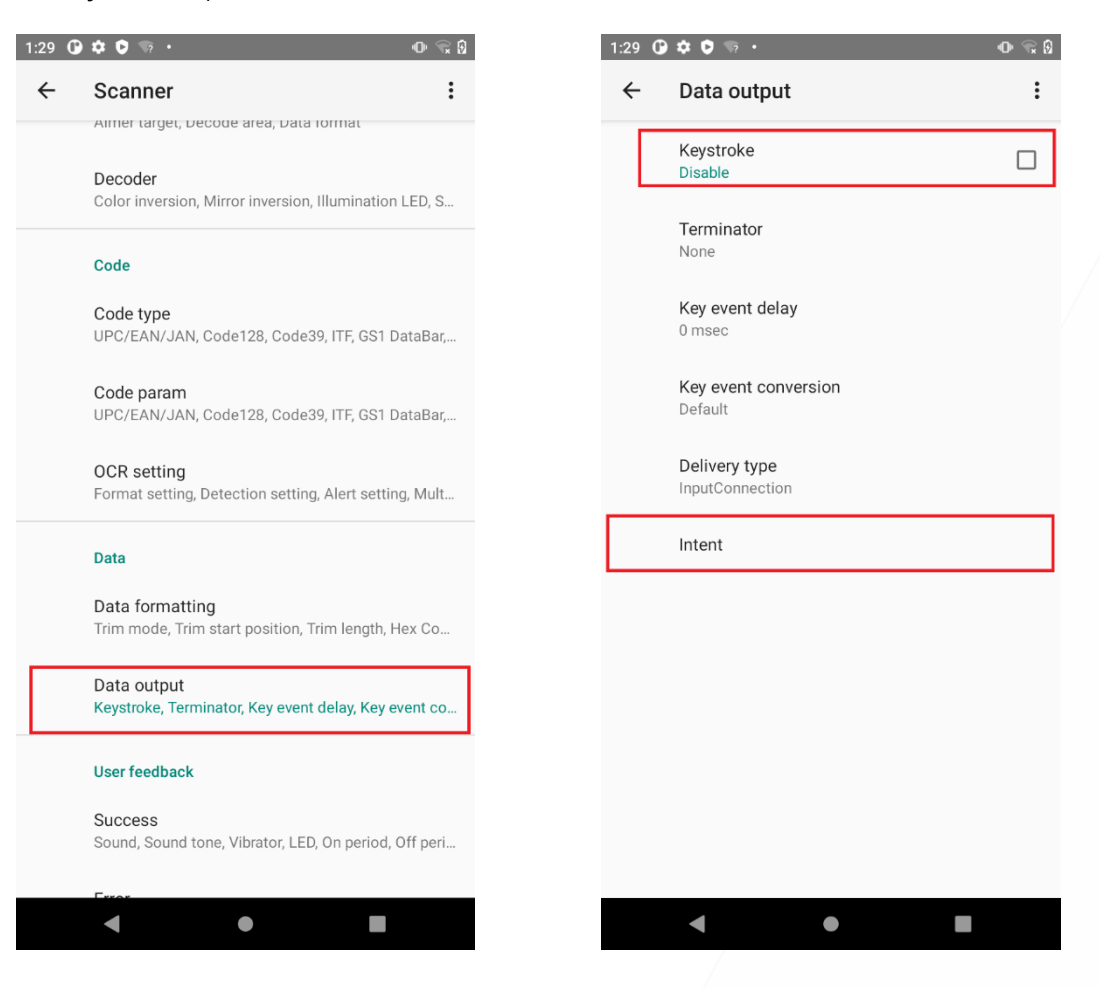

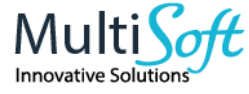

- Open Intent settings
- Set Intent option to Enable:

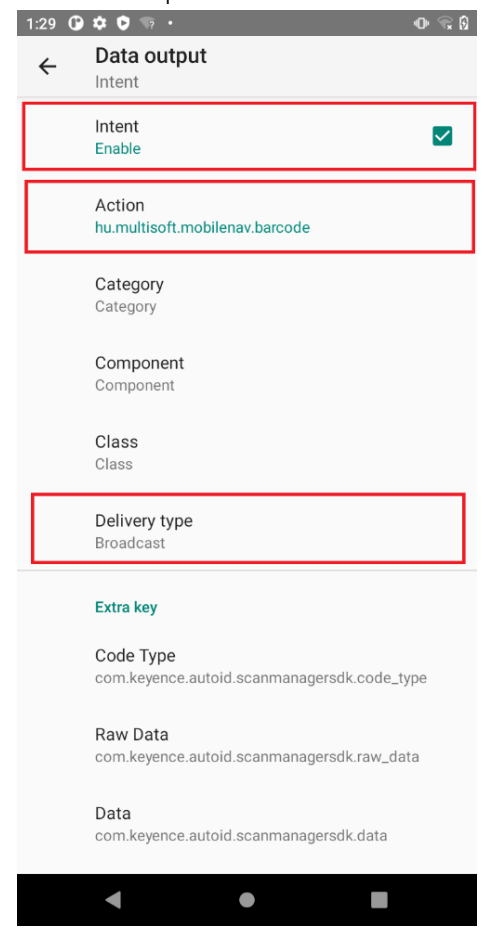

- Set Action settings to: hu.multisoft.mobilenav.barcode
- Make sure Delivery type is set to: Broadcast

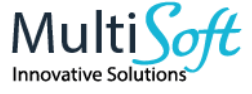

+36 20 330 0220

## **2. CONFIGURE MOBILENAV**

- Launch MobileNAV application
- Log into online or offline
- Click on main menu(MobileNAV icon on the top left)
	- a. Select Settings
	- b. Choose Barcode scanner mode: Device-specific
	- c. click on Configure… button
	- d. set properties based on intent wedge properties
		- i. Intent action:

#### hu.multisoft.mobilenav.barcode

- ii. Intent category:
	- (leave empty)
- iii. Data id:

### com.keyence.autoid.scanmagersdk.data

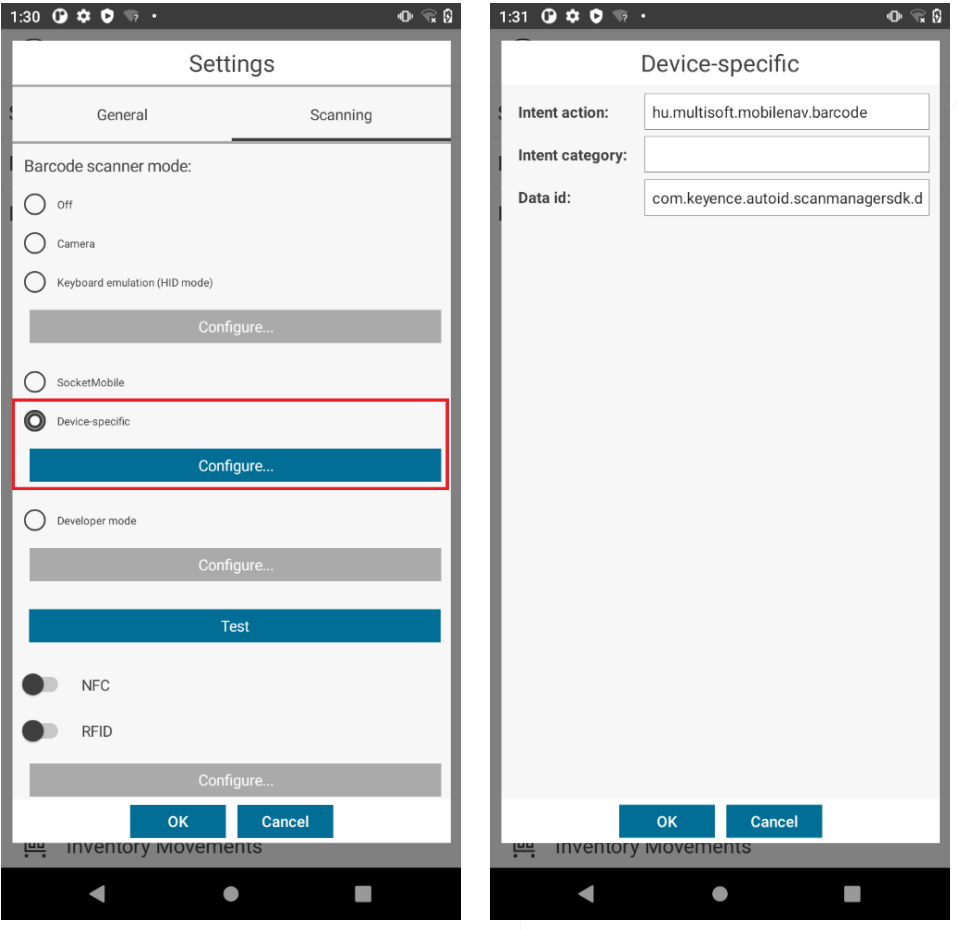

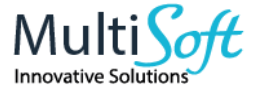